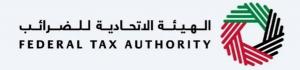

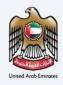

# إمـــارات تــاكــس ■ **MARATAX**

#### Register VAT Clearing Company (TINCO) - User Manual

Date: Oct 2022

Version 1.0.0.0

#### Private and Confidential

This document contains information which is confidential and proprietary to the Federal Tax Authority. Any dissemination, distribution, copying, use of or reliance upon the confidential and proprietary information contained herein is unauthorized and strictly prohibited.

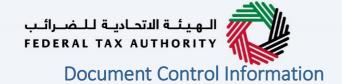

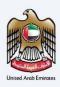

#### **Document Version Control**

| Version No. | Date      | Prepared/Reviewed by  | Comments                        |
|-------------|-----------|-----------------------|---------------------------------|
| 1.0         | 01-Oct-22 | Federal Tax Authority | User Manual for EmaraTax Portal |

#### **Annexure**

The below are the list of User manuals that you can refer to

| S. No | User Manual Name           | Description                                                                                                    |
|-------|----------------------------|----------------------------------------------------------------------------------------------------|
| 1     | Register as Online User    | This manual is prepared to help you navigate through the Federal Tax Authority (FTA) website and create an EmaraTax account with the FTA.                                                                                                    |
| 2     | Manage online user profile | This manual is prepared to provide you an understanding on Login process, user types, forgot password and modify online user profile functionalities.                                                                                                    |
| 3     | User Authorisation         | This manual is prepared to provide you an understanding on Account Admin, Online User, and Taxable Person account definitions and functionalities.                                                                                                    |
| 4     | Taxable person dashboard   | This manual is prepared to help the following 'Taxable person' users to navigate through their dashboard in the Federal Tax Authority (FTA) EmaraTax Portal:  Registered for VAT Registered for Excise Non-registered Taxpayer Tax Group Warehouse Keeper Freight Forwarder/VAT Clearing Company (TINCO) Excise Tax Clearing Company (TINCE) |
| 5     | Link TRN to email address  | This manual is prepared to help you navigate through the Federal Tax Authority (FTA) website to Link TRN to New Email Address.                                                                                                    |

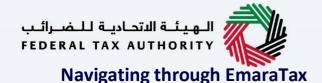

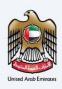

The Following Tabs and Buttons are available to help you navigate through this process

| Button                              | Description                                                                                                    |  |  |  |  |
|-------------------------------------|----------------------------------------------------------------------------------------------------|--|--|--|--|
| In the Portal                       |                                                                                                    |  |  |  |  |
| 💮 User types                        | This is used to toggle between various personas within the user profile such as Taxable Person, Tax Agent, Tax Agency, Legal Representative etc                                                                                                    |  |  |  |  |
| □')                                 | This is used to enable the Text to Speech feature of the portal                                                                                                    |  |  |  |  |
| عربي English                        | This is used to toggle between the English and Arabic versions of the portal                                                                                                    |  |  |  |  |
| -A A +A                             | This is used to decrease, reset, and increase the screen resolution of the user interface of the portal                                                                                                    |  |  |  |  |
| Manage Account                      | This is used to manage the user profile details such as the Name,<br>Registered Email address, Registered Mobile number, and password                                                                                                    |  |  |  |  |
| ( Log Out                           | This is used to log off from the portal                                                                                                    |  |  |  |  |
| In the Business Process application |                                                                                                    |  |  |  |  |
| Previous Step                       | This is used to go the Previous section of the Input Form                                                                                                    |  |  |  |  |
| Next Step                           | This is used to go the Next section of the Input Form                                                                                                    |  |  |  |  |
| Save as Draft                       | This is used to save the application as draft, so that it can be completed later                                                                                                    |  |  |  |  |
| 2                                   | This menu on the top gives an overview of the various sections within the. All the sections need to be completed in order to submit the application for review. The Current section is highlighted in Blue and the completed sections are highlighted in green with a check |  |  |  |  |

The Federal Tax Authority offers a range of comprehensive and distinguished electronic services in order to provide the opportunity for taxpayers to benefit from these services in the best and simplest ways. To get more information on these services Click Here

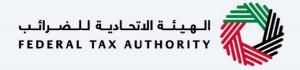

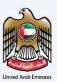

| Document Control Information             |    |
|------------------------------------------|----|
| Annexure 2                               |    |
| Navigating through EmaraTax              | 3  |
| Introduction                             | 5  |
| Login to EmaraTax                        | 6  |
| Taxable Person Tile                      | 7  |
| VAT Clearing Company – TINCO Tile        | 8  |
| Guidelines and Instructions              | 9  |
| Details of Applicant Section             | 12 |
| Communication Details                    | 15 |
| Review and Declaration                   | 17 |
| Post Application Submission              | 20 |
| Correspondences                          | 21 |
| Download Financial Guarantee Letter      | 22 |
| Submit Financial Guarantee               | 24 |
| Application Submission of Bank Guarantee | 26 |
| Correspondences                          |    |

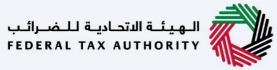

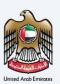

#### Introduction

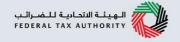

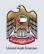

This manual is prepared to help the applicant who can be a VAT Registrant or an active member of a VAT Tax Group to navigate through the Federal Tax Authority EmaraTax portal to submit their VAT Clearing Company (TINCO) registration application. A TINCO registration allows the VAT Clearing Company (TINCO) to facilitate the imports of VAT goods for non-registered importers under suspension arrangements and direct imports.

On "pre-approval" of the submitted registration application by the FTA, the applicant needs to procure a Financial Guarantee for the amount requested by the FTA from a bank or a financial institution, upload a scanned copy of the Financial Guarantee and submit the application to FTA. The applicant needs to schedule an appointment with FTA by sending a mail to the email address Freight.Forwarders@tax.gov.ae; and visit FTA office in person to submit the original Financial Guarantee document and 2 original copies each of the signed Tax Services Agreement and the Addendum. After reviewing the documents, FTA will approve the registration application and the TINCO will listed in the published list of VAT Clearing Companies in the FTA website.

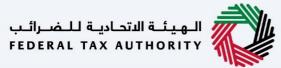

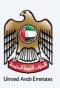

## **Login to EmaraTax**

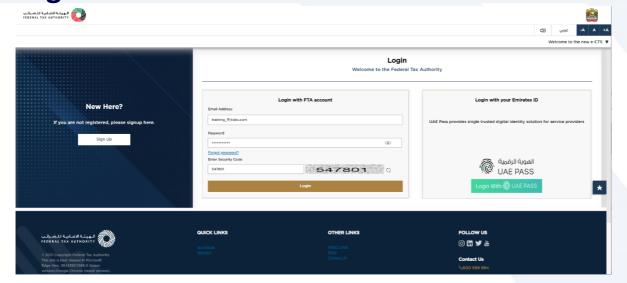

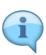

- You can login into the EmaraTax account using your login credentials or using UAE Pass. If you
  do not have an EmaraTax account, you can sign-up for an account by clicking the 'Sign Up'
  button. If you have forgotten your password, you can use the "Forgot Password" feature to
  reset your password.
- If you login via your registered email and password, on successful login, the EmaraTax online user dashboard will be displayed. If you had opted for 2 factor authentication, you will be required to enter the OTP received in your registered email and mobile number to successfully login.
- If you wish to login via UAE Pass, you will be redirected to UAE Pass. On successful UAE Pass login, you will be redirected back to the EmaraTax online user dashboard.

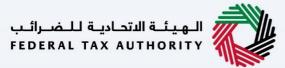

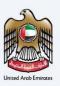

### **Taxable Person Tile**

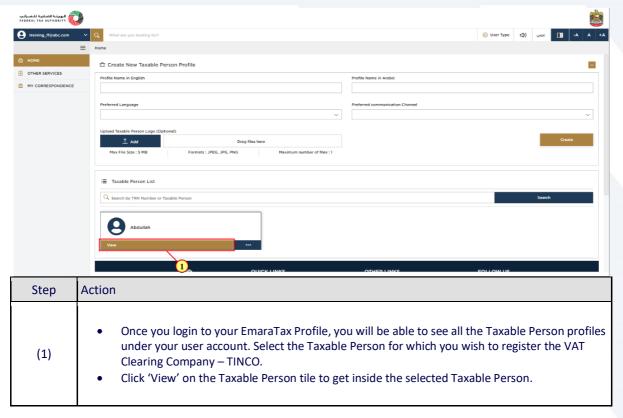

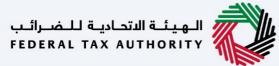

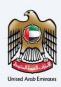

## **VAT Clearing Company – TINCO Tile**

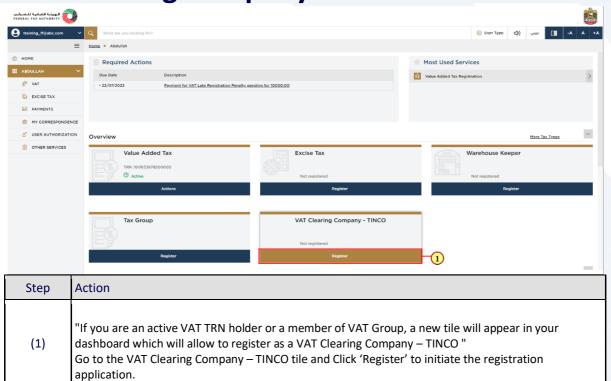

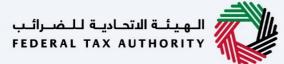

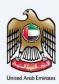

#### **Guidelines and Instructions**

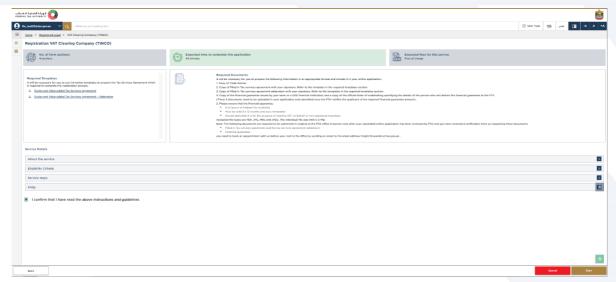

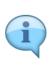

Before initiating the service, a detailed instructions page will appear highlighting the detailed criteria and prerequisite for the service. The 'guidelines and instructions' page is designed to help you understand certain important requirements related to VAT Clearing Company – TINCO in the UAE. It also provides guidance on what information you should have in hand when you are completing the VAT Clearing Company – TINCO registration application.

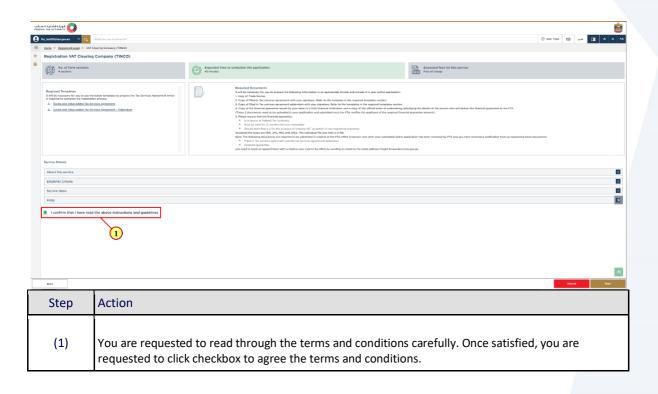

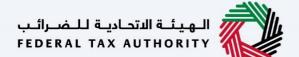

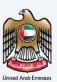

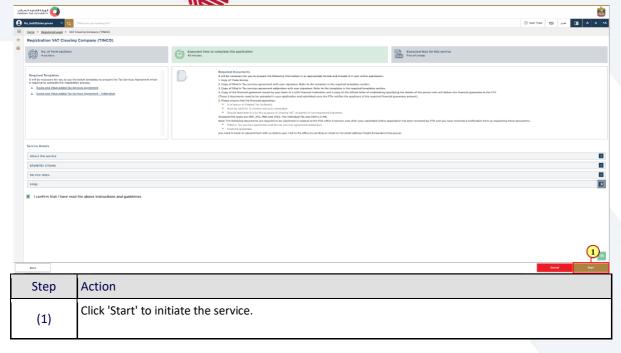

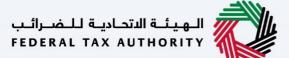

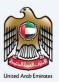

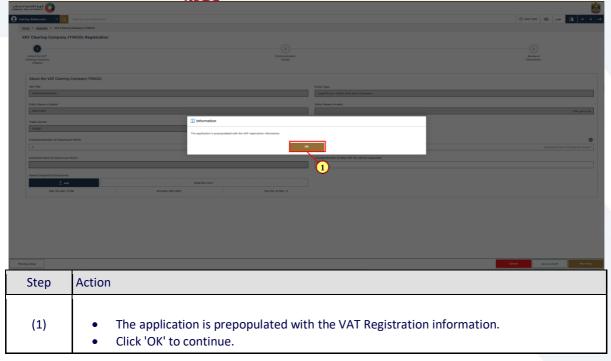

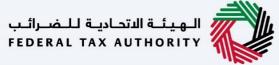

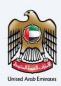

# **Details of Applicant Section**

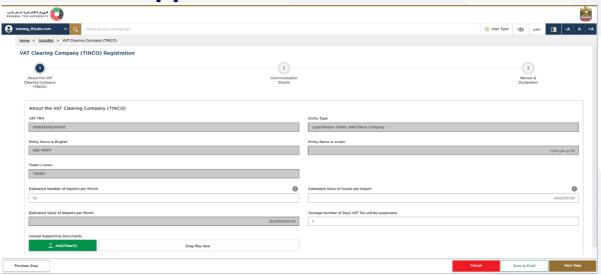

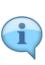

- The application is divided into a number of short sections which deal with various aspects of
  the registration process. The progress bar displays the number of sections required to
  complete the application. The section you are currently in is highlighted in blue. Once you
  progress to the next section successfully, the previous section will be highlighted in green.
- In order to move from one section to the next, all mandatory fields of the current section must be completed. Any field that is not marked as 'Optional' is mandatory and must be filled out in order to move to the next section.
- Ensure that data you enter in the application is identical to the relevant supporting documents in order to avoid rejection or resubmission of your application.

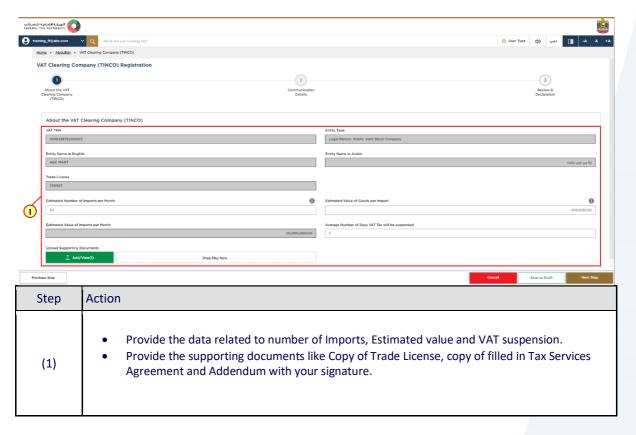

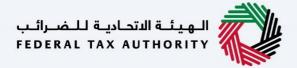

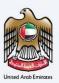

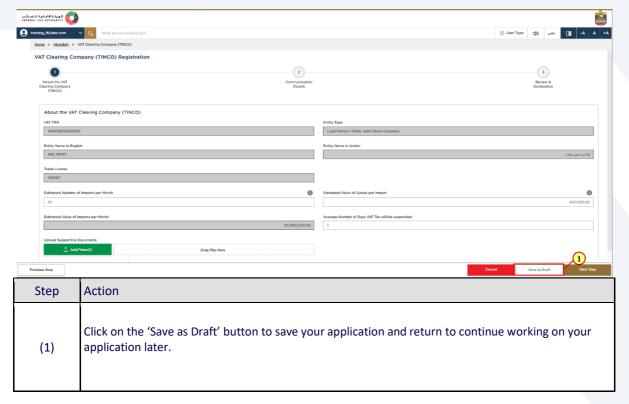

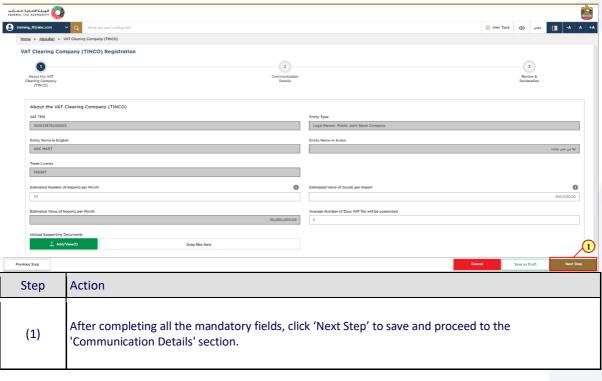

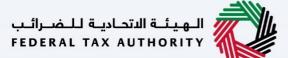

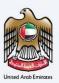

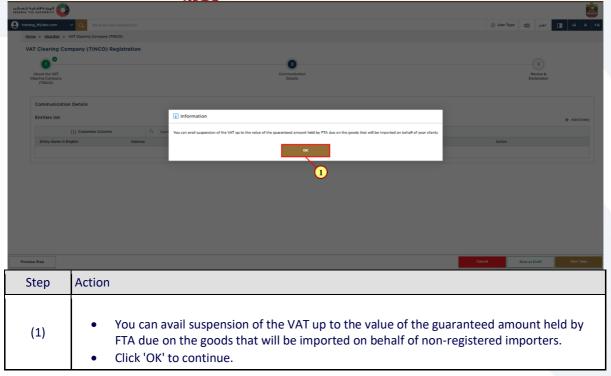

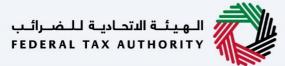

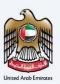

#### **Communication Details**

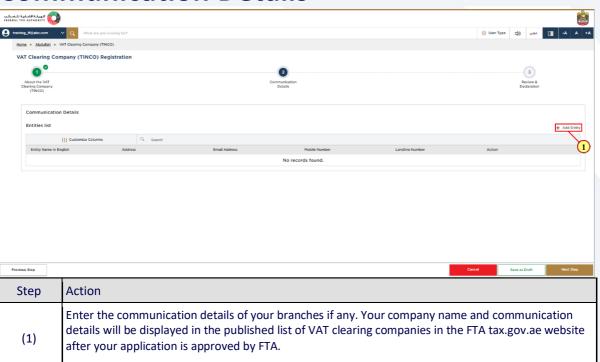

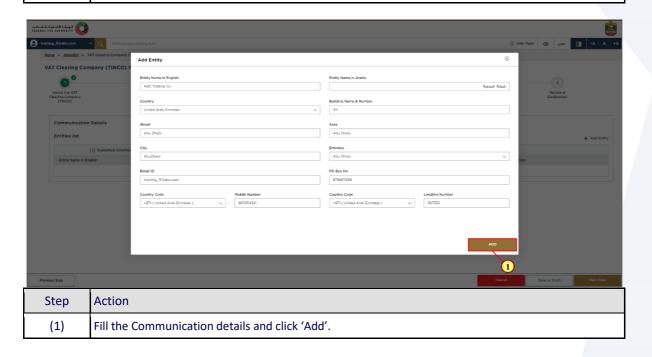

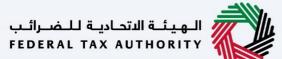

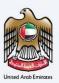

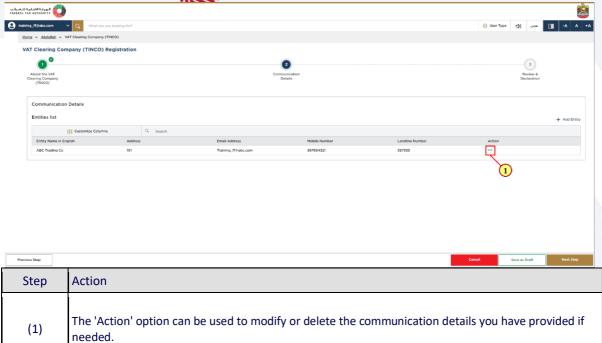

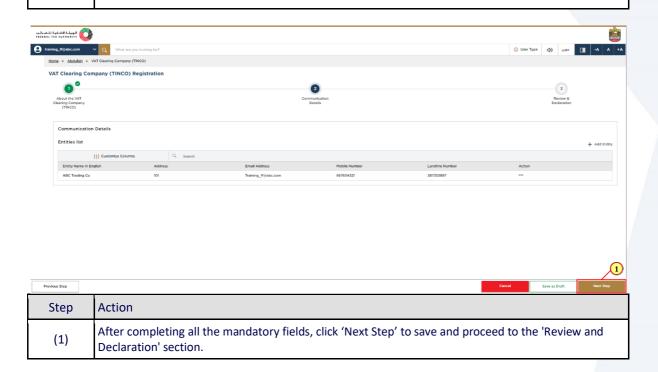

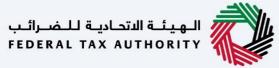

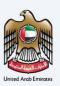

### **Review and Declaration**

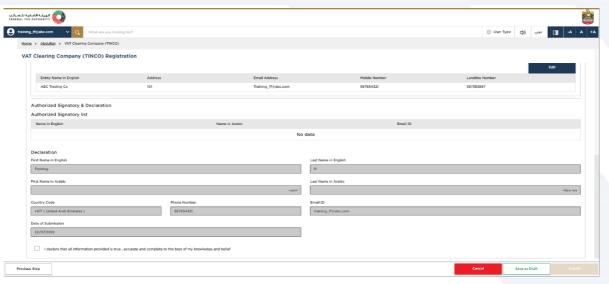

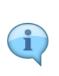

The "Review and Declaration" section provides a one page view of your registration application with the details you have provided.

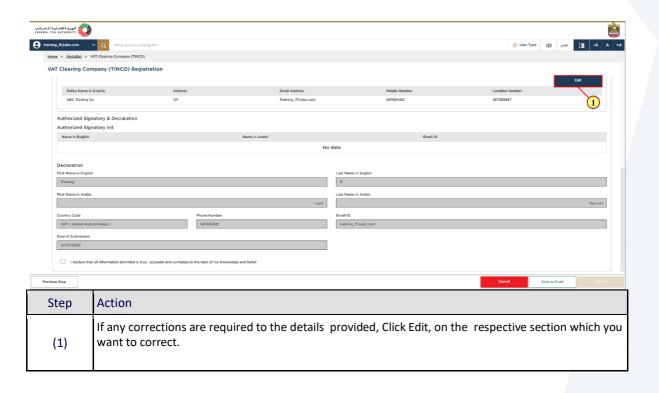

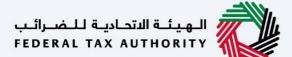

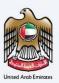

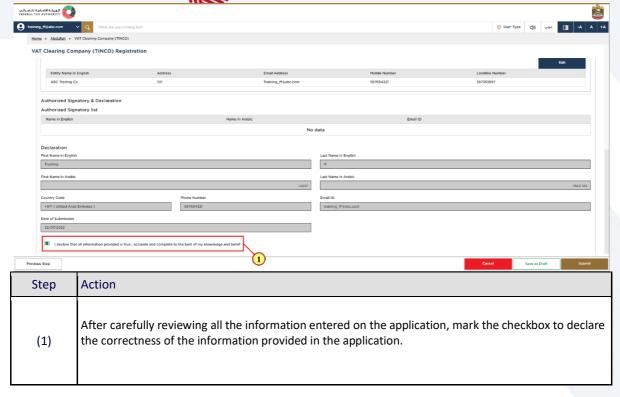

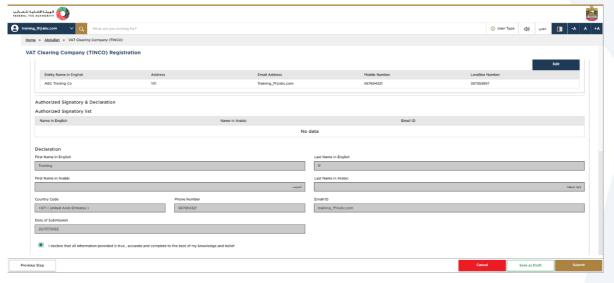

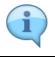

Ensure that you have uploaded all the supporting documents required to qualify your application and approved by the FTA.

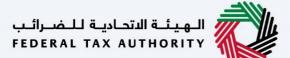

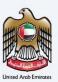

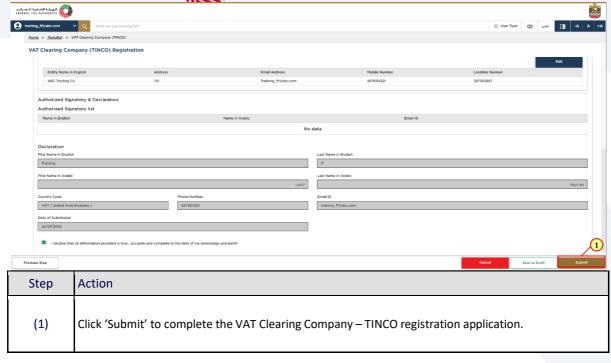

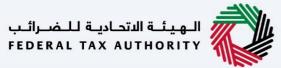

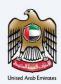

## **Post Application Submission**

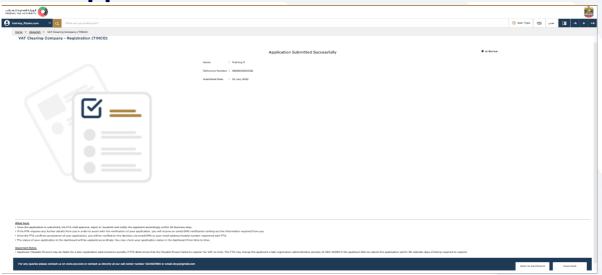

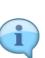

- After your application is submitted successfully, a Reference Number is generated for your submitted application. Note this reference number for future purposes.
- You can check the status of your application from your EmaraTax account by quoting the Application reference number".
- Once FTA has completed the review of your application and if satisfactory, FTA will "preapprove" your application. The status of your application will be changed "Pre-approved" and you will receive a notification from FTA to submit a a Financial Guarantee for your VAT Clearing Company – TINCO application.
- If FTA is not satisfied with the application, your application may get rejected or you may be
  required to provide additional supporting information. The status of your application will be
  changed to "Rejected" or "Awaiting Information" and you will receive a notification from FTA.
- Read the "What Next" and "Important Notes".

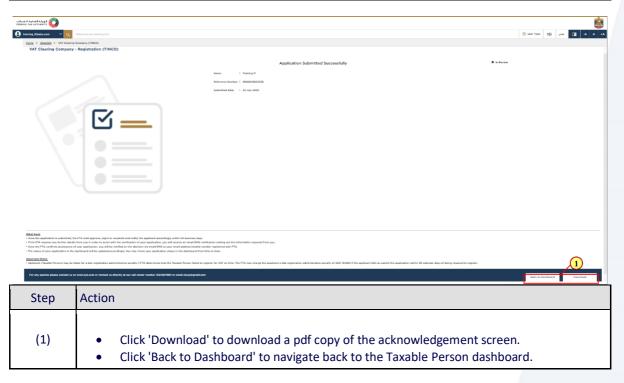

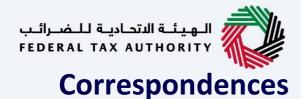

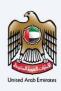

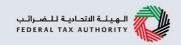

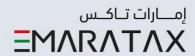

#### Taxpayer receives the following correspondences:

- Application submission acknowledgment.
- Additional information notification (only if FTA requires more information to assist with their review of your application).
- Application approval or rejection notification.

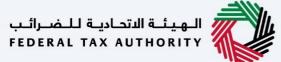

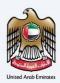

#### **Download Financial Guarantee Letter**

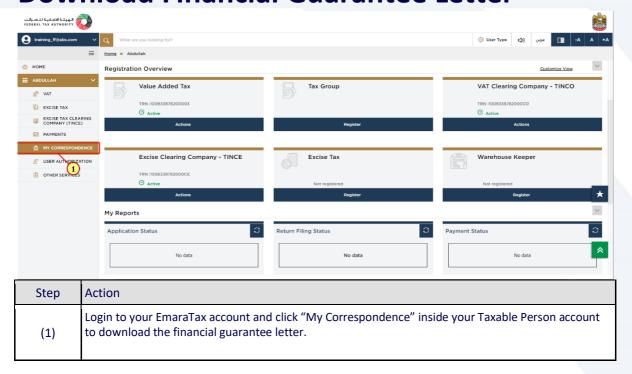

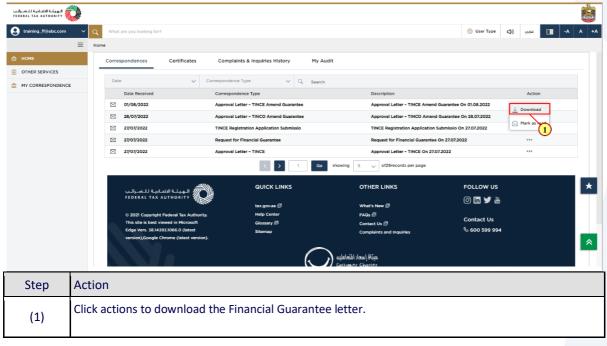

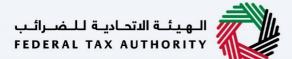

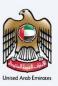

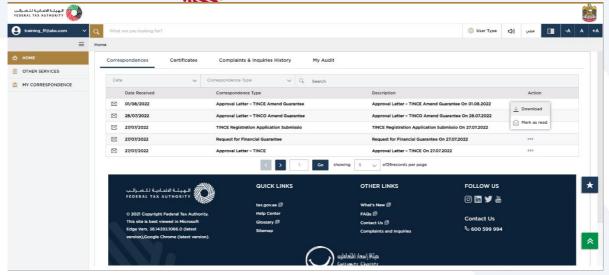

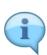

- The "Financial Guarantee letter" contains the details of the guarantee amount requested by FTA. You can show this letter to the financial institution or bank from where you plan to procure your Financial Guarantee.
- Ensure that the Financial Guarantee procured from your financial institution or bank:
  - Is in favour of Federal Tax Authority.
  - Must be valid for 12 months and auto renewable.
  - Should state that it is for the purpose of clearing VAT on behalf of non-registered importers.

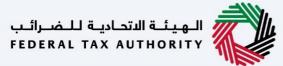

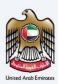

### **Submit Financial Guarantee**

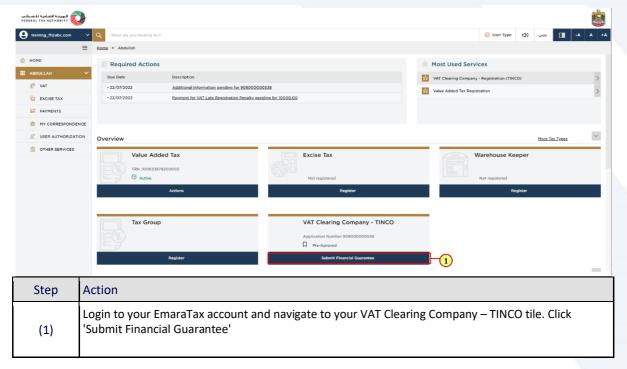

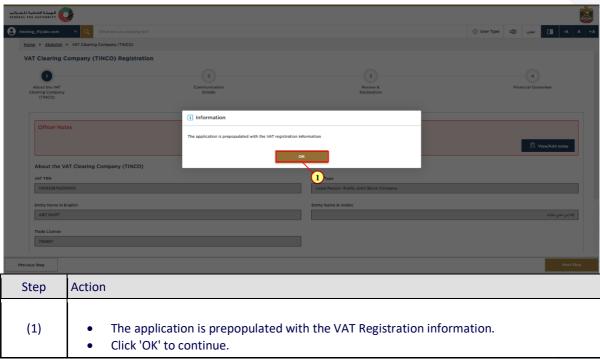

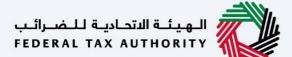

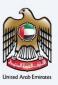

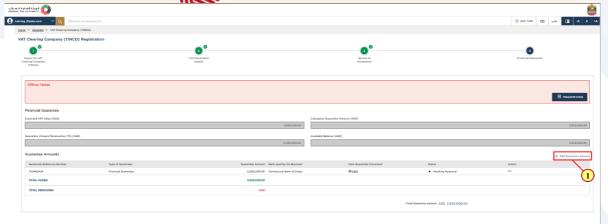

| Provious Step | Course Lives as Duff. Market                                                                                                    |  |  |  |
|---------------|----------------------------------------------------------------------------------------------------|--|--|--|
| Step          | Action                                                                                                    |  |  |  |
| (1)           | <ul> <li>You can view the Guarantee Amount required for your VAT Clearing Company – TINCO in calculated Guarantee Amount.</li> <li>Click 'Add Guarantee Amount' to add your Financial Guarantee details.</li> </ul> |  |  |  |

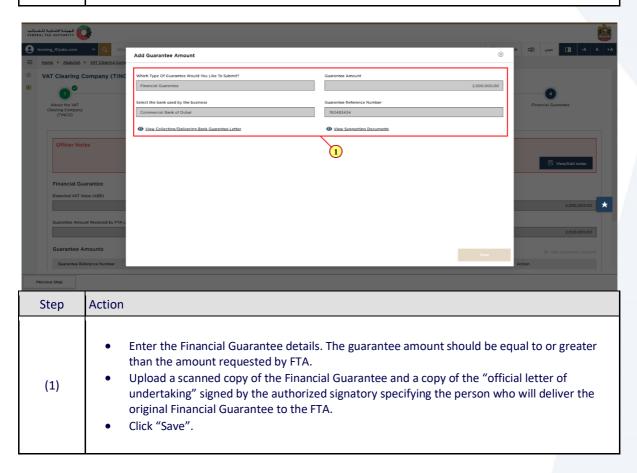

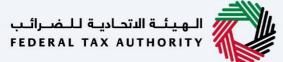

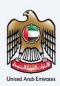

# **Application Submission of Bank Guarantee**

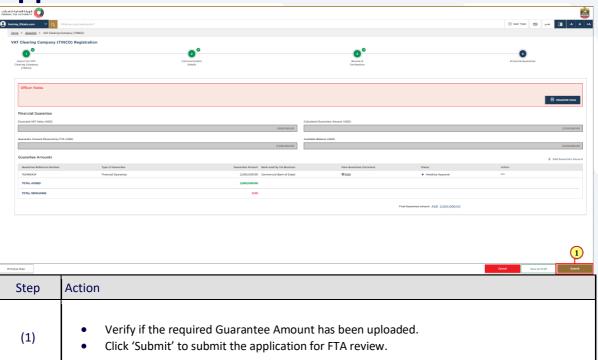

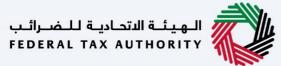

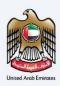

## **Post Application Submission**

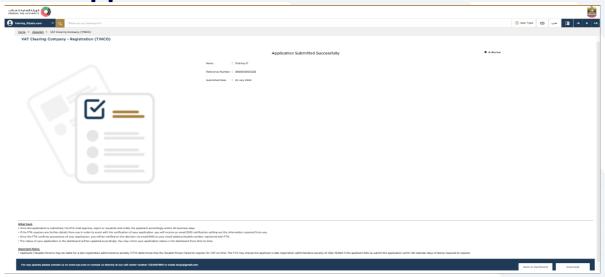

- Your application is resubmitted successfully, a Reference Number is displayed for your application. Note this reference number for future purposes.
- The status of your request on the Dashboard will change to "In Review" and you will receive an email from us to confirm receipt of your application.
- You can check the status of your application from your EmaraTax account by quoting the Application Reference Number".
- You are required to submit the original copy of the financial guarantee issued by your bank or financial institution to FTA inorder to process your application further.

Scheduling an appointment with FTA representative:

- You can schedule an appointment with FTA representative by emailing Freight Forwarders Freight.Forwarders@tax.gov.ae.
- You need to submit the following documents to the FTA representative
  - 2 original copies of the filled in Tax Services Agreement and the Addendum
  - Original Financial Guarantee and "official letter of undertaking" signed by the authorized signatory for the verification of the person visiting on your behalf.
- Read the "What Next" and "Important Notes".

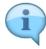

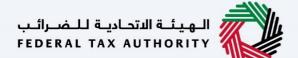

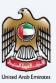

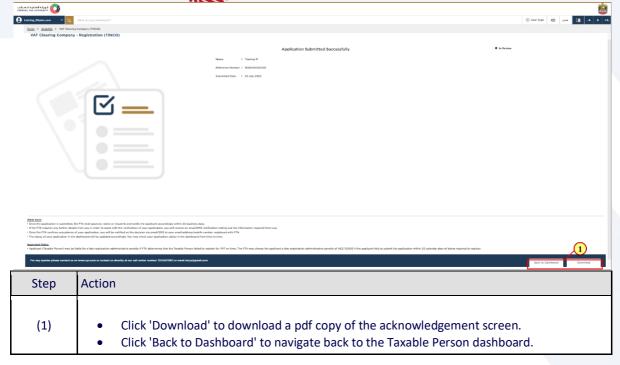

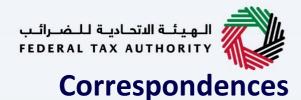

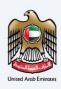

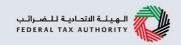

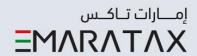

#### Taxpayer receives the following correspondences:

- Application submission acknowledgment.
- Additional information notification (only if FTA requires more information to assist with their review of your application).
- Application approval or rejection notification.

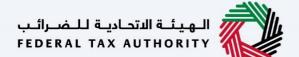

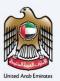

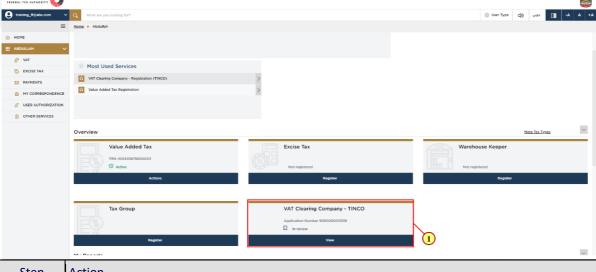

Step Action

(1) Once the bank Guarantee is submitted, The status of application will be changed to 'In review'.

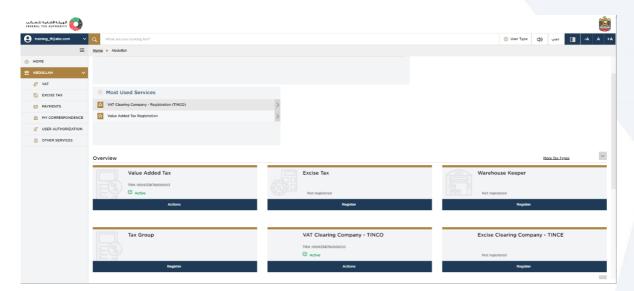

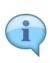

Following approval of the registration application by FTA, you will receive TINCO registration number via email. The status of your registration will be "active".

Your company name and communication details will be displayed in the published list of VAT clearing companies in the FTA tax.gov.ae website.

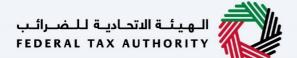

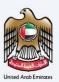

# Thank you